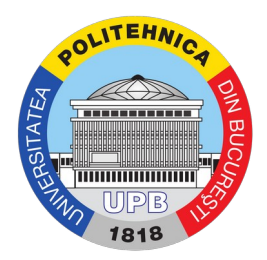

## Ghid acces resurse Microsoft Office

Pasul 1. Se accesează contul de utilizator din platforma my.upb.ro

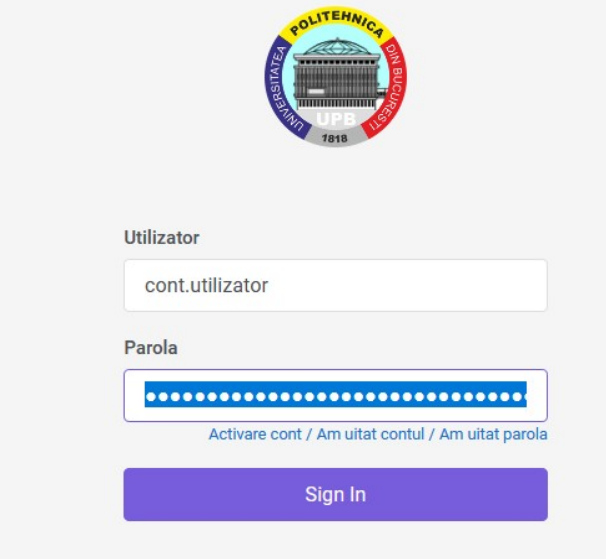

Pasul 2: Se accesează pagina "Servicii" și se alege din listă " Licențe Microsoft Office" <br>
Servicii predictive e servicii și se alege din listă " Licențe Microsoft Office"

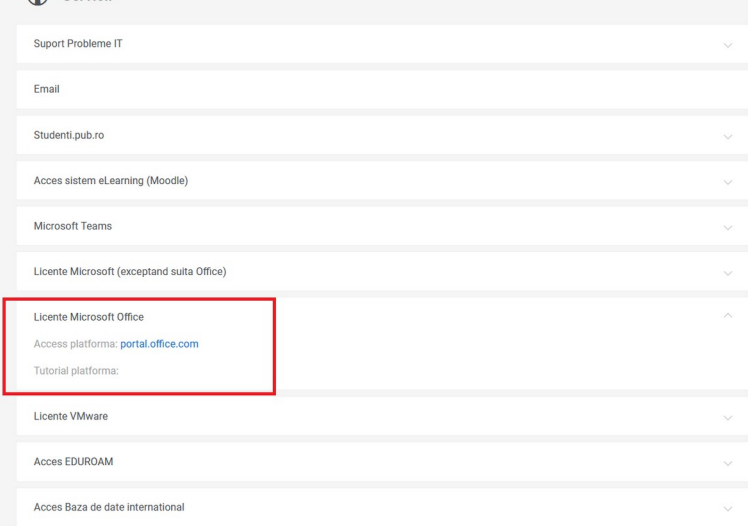

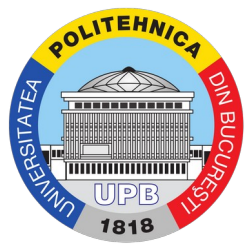

Pasul 3. Se accesează platforma portal.office.com și se introduce adresa de email instituțională.

**Important!** Adresa de email instituțională se poate afla din platforma my.upb.ro (Profil->Conturi)

Important! Dacă autentificarea nu funcționează, deschideți un tichet pe site-ul de suport folosind tutorialul: Tutorial de deschidere a unui tichet.

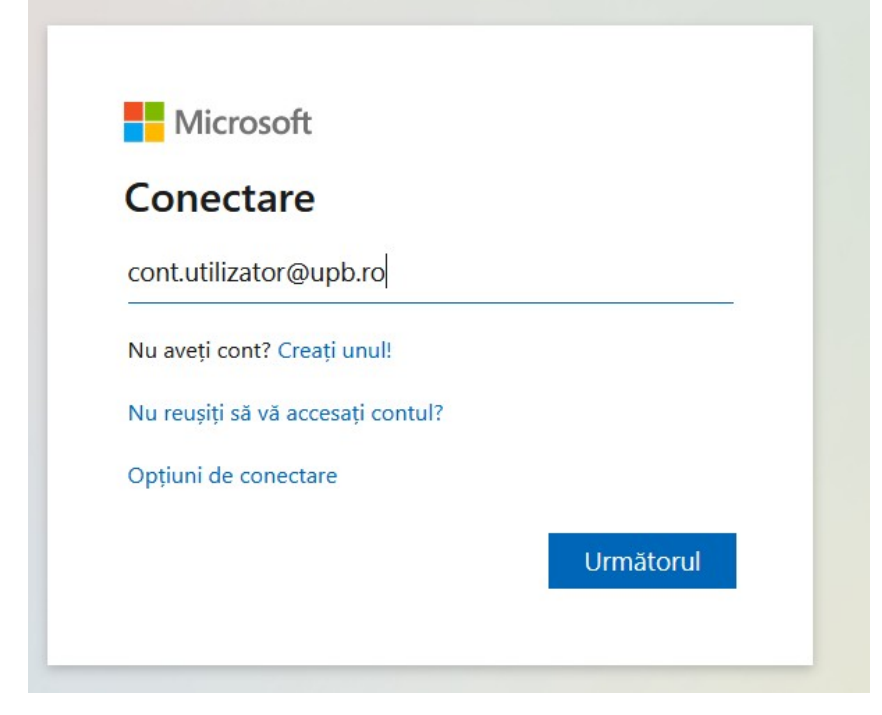

Pasul 4. Introduceți parola

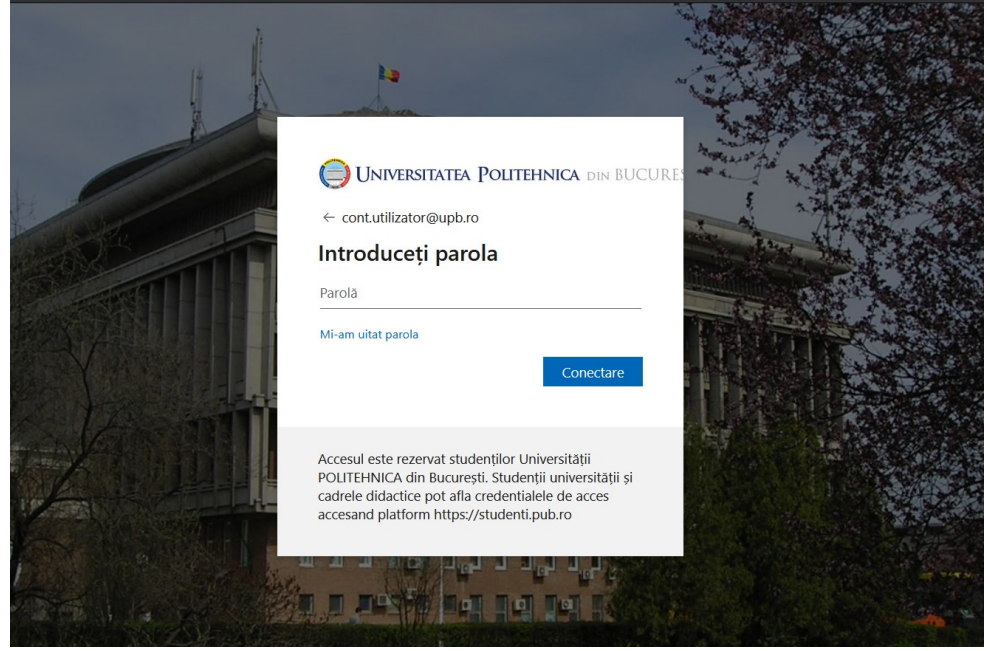

Pasul 5. Alegeți dacă doriți ca să rămâneți logat în browser (recomandat "Nu")

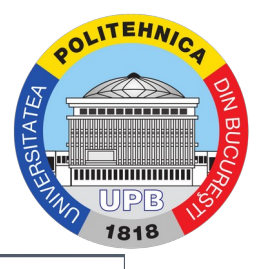

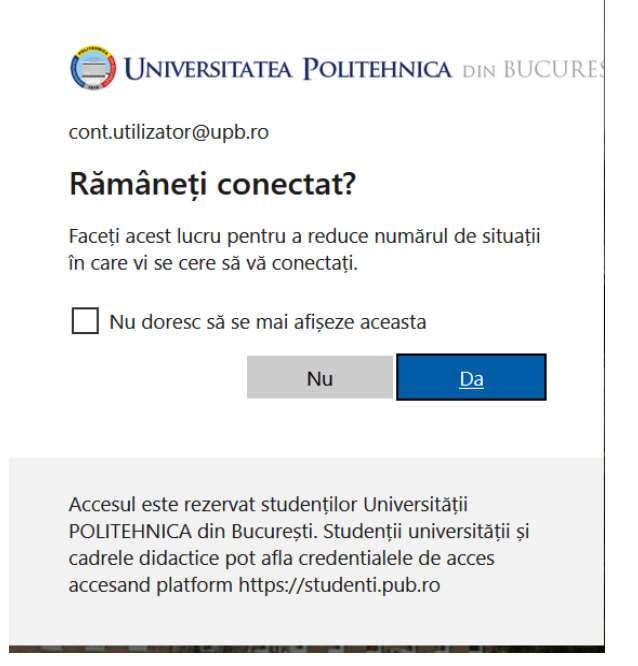

## Pasul 6. Apăsați pe butonul "Instalează Office"

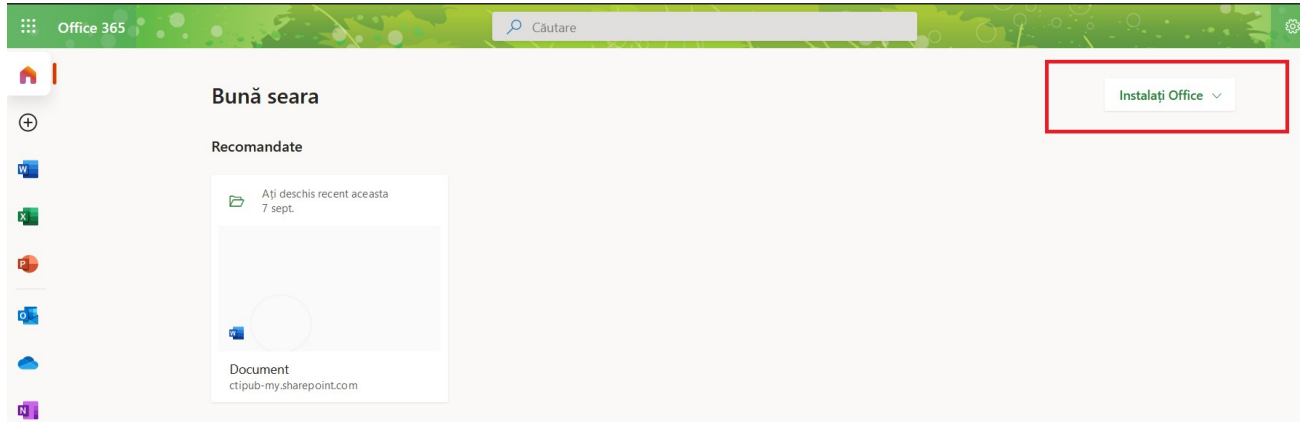

## Pasul 7. Alegeți "Aplicații Office 365"

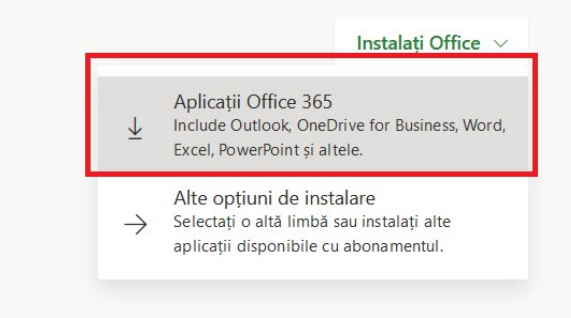

Pasul 8. Urmați instrucțiunile ce apar pe ecran

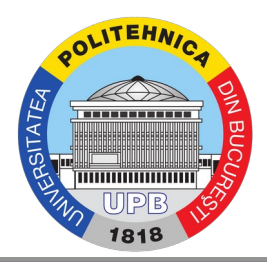

## Încă doar câțiva pași...

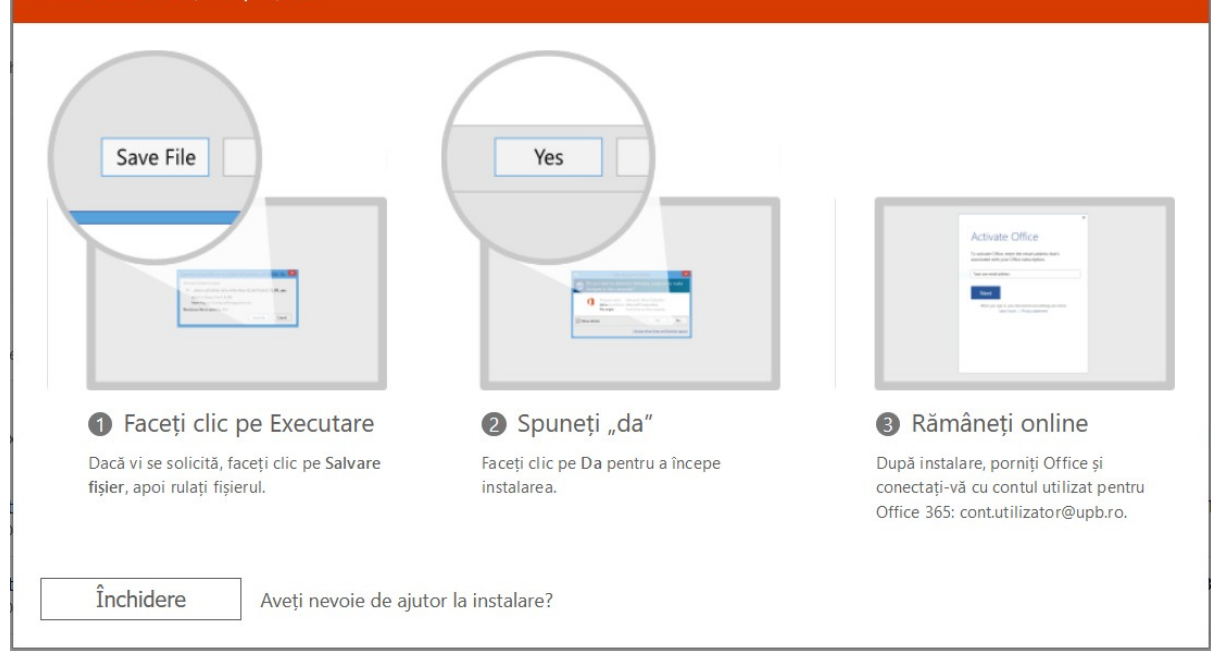